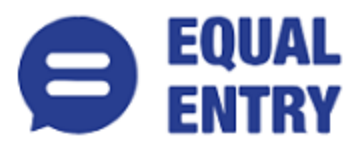

# **White Mountain Accessibility Conformance Report WCAG Edition**

**VPAT**® **Version 2.3 (Revised) – April 2019**

**Name of Product/Version**: Main website

**Product Description**: Public website

**Report Date**: February 2019 – June 2019

**Contact information**: Independent Accessibility Consultant

[Equal Entry LLC](http://www.equalentry.com/) [\(www.equalentry.com\)](http://www.equalentry.com/)

[Contact](mailto:contact@equalentry.com) (contact@equalentry.com)

**Notes**: Equal Entry LLC, a third party accessibility consultant, worked with White Mountain to define a set of User Scenarios (Appendix A) to assess their website.

White Mountain reviewed the detailed issue list, prioritized and fix most items. Exceptions in this document are pending accessibility issues, to be addressed in future product releases. This report, generated on June 26 2019, supersedes any previous report covering these same scenarios.

**Evaluation Methods Used**: Manual testing using various browser agents, assistive technologies and inspection tools. Scenarios are in Appendix A. Additional details are in Appendix B.

#### **Applicable Standards/Guidelines**:

This report covers the degree of conformance for the following accessibility standard/guidelines:

[Web Content Accessibility Guidelines 2.0](http://www.w3.org/TR/2008/REC-WCAG20-20081211) at level A and AA

#### **Terms**

The terms used in the Conformance Level information are defined as follows:

- **Supports**: The functionality of the product has at least one method that meets the criterion without known defects or meets with equivalent facilitation.
- **Partially Supports**: Some functionality of the product does not meet the criterion.
- **Does Not Support**: The majority of product functionality does not meet the criterion.
- **Not Applicable:** The criterion is not relevant to the product.
- **Not Evaluated**: The product has not been evaluated against the criterion. This can be used only in WCAG Level AAA.

## **WCAG 2.0 Report**

Note: When reporting on conformance with the WCAG 2.0 Success Criteria, they are scoped for full pages, complete processes, and accessibility-supported ways of using technology as documented in the [WCAG](https://www.w3.org/TR/WCAG20/#conformance-reqs)  [Conformance Requirements.](https://www.w3.org/TR/WCAG20/#conformance-reqs)

## **Success Criteria**

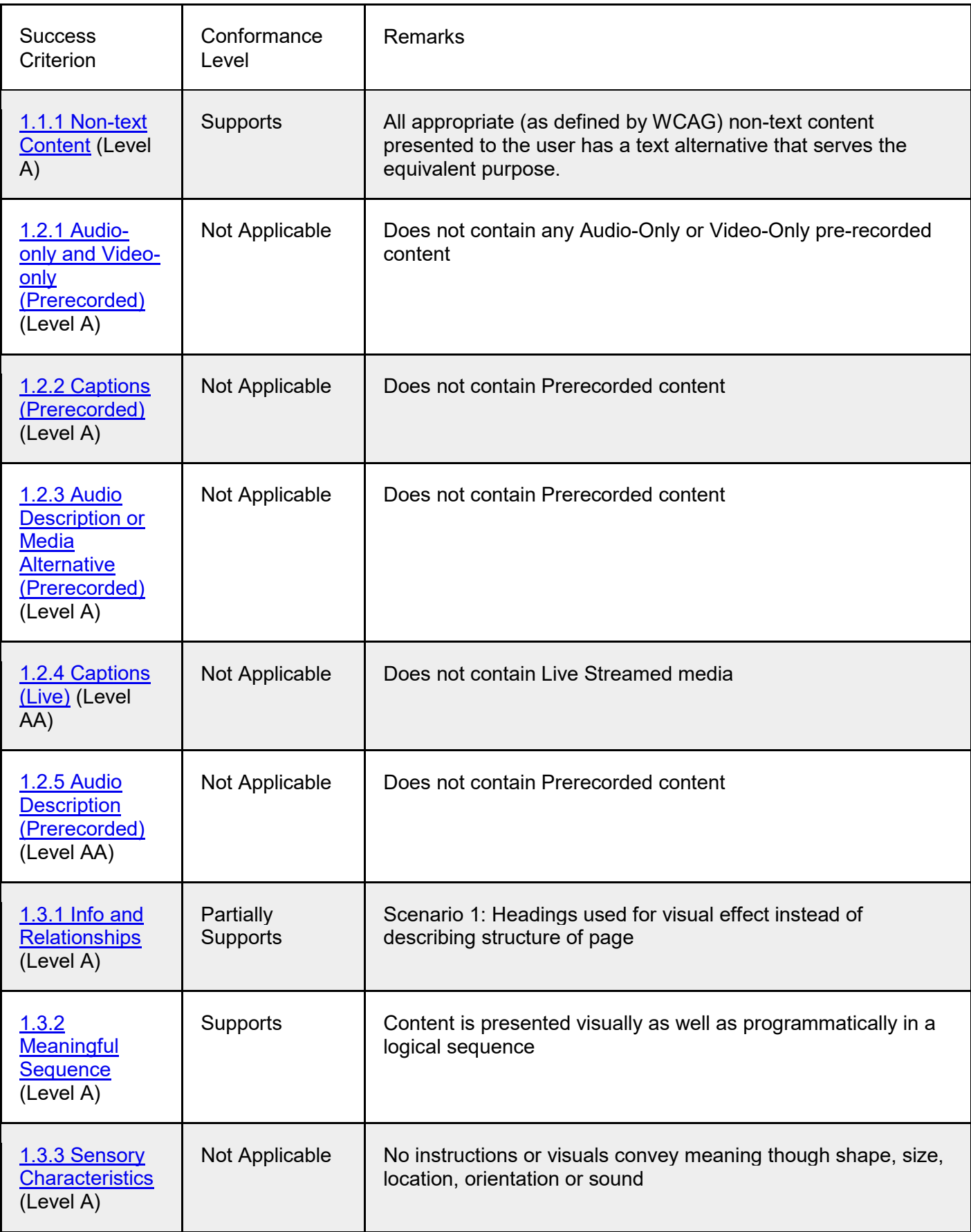

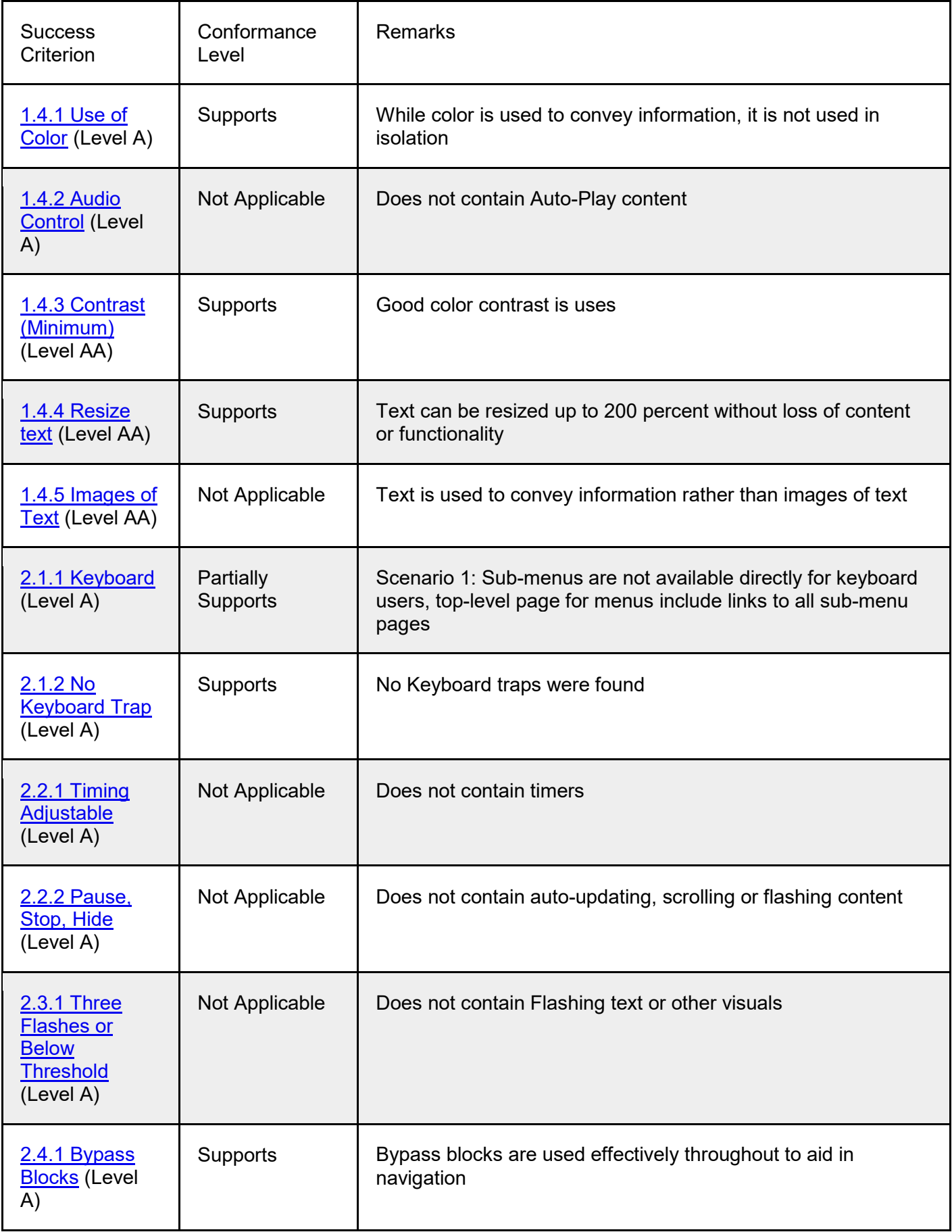

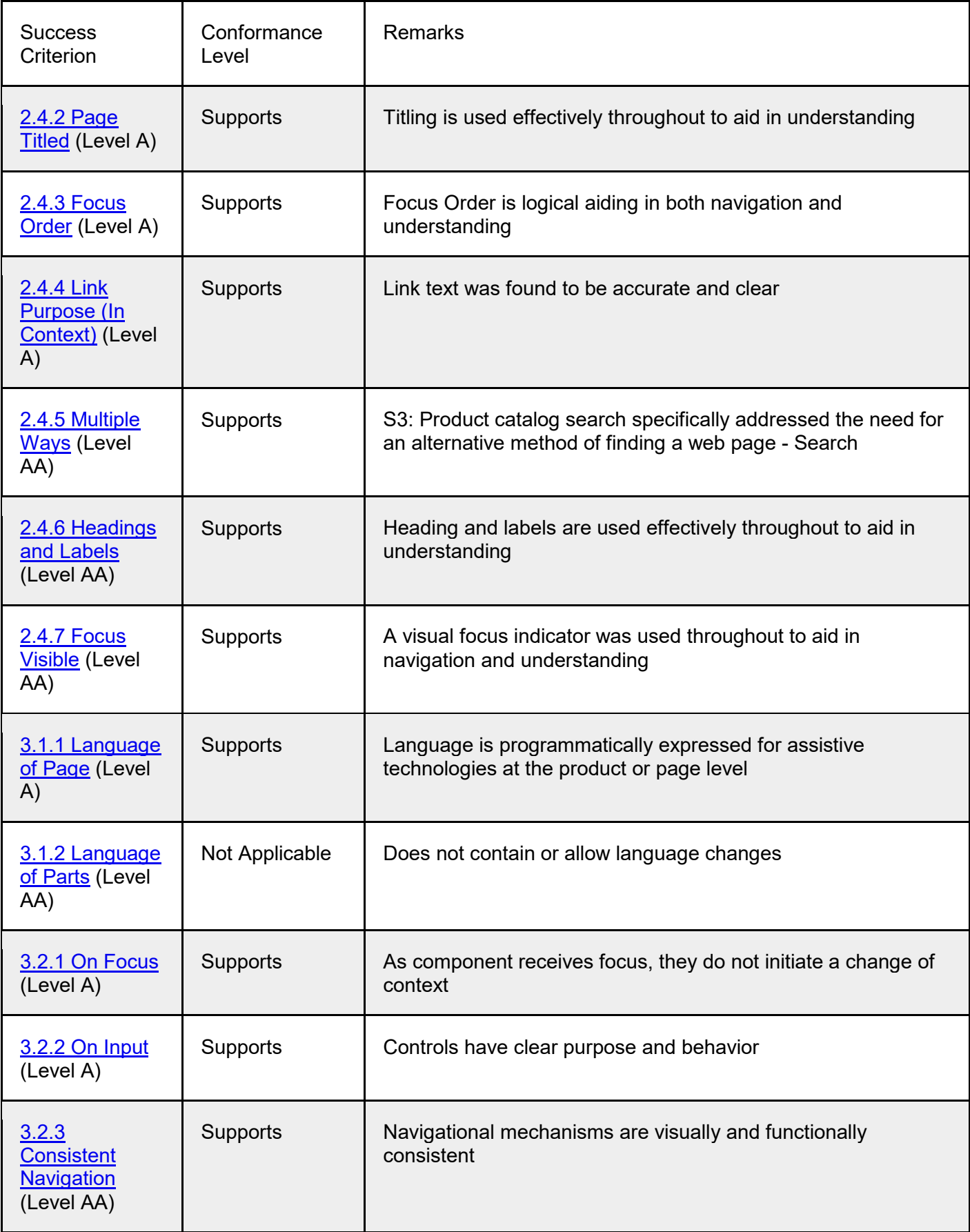

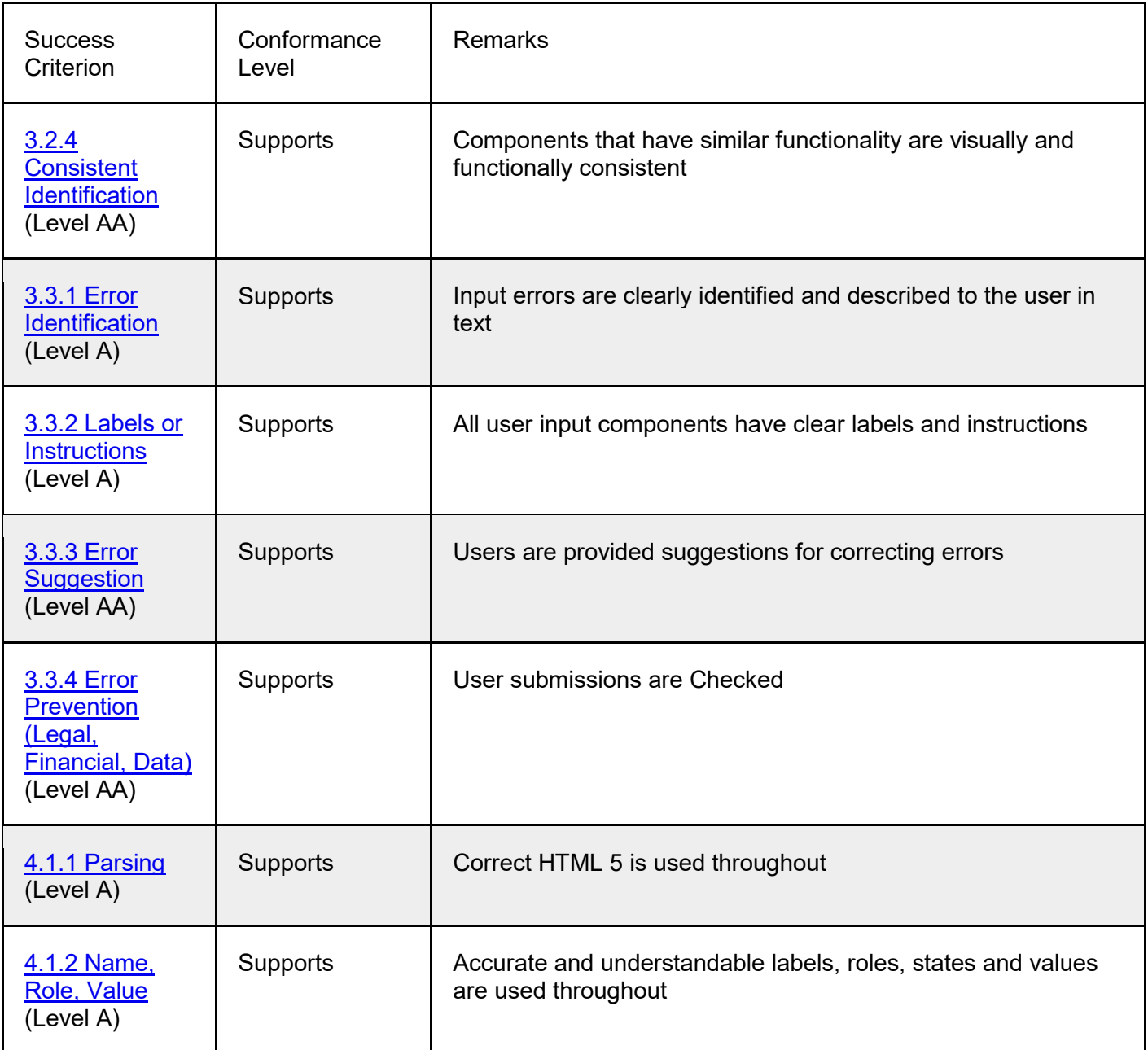

## **Appendix A:**

Equal Entry LLC worked with White Mountain to define the following User Scenarios to assess Main website.

The following Criteria were **Not Applicable** based on a review with White Mountain that confirmed that current scenarios do not contain this functionality.

- 1.2.1 Audio-only and Video-only (Prerecorded)
- 1.2.2 Captions (Prerecorded)
- 1.2.3 Audio Description or Media Alternative (Prerecorded)
- 1.2.4 Captions (Live)
- 1.2.5 Audio Description (Prerecorded)
- 1.3.3 Sensory Characteristics
- 1.4.2 Audio Control
- 1.4.5 Images of Text
- 2.2.1 Timing Adjustable
- 2.2.2 Pause, Stop, Hide
- 2.3.1 Three Flashes or Below Threshold
- 3.1.2 Language of Parts

### **Scenarios**

#### **S1: Homepage, common header and common footer**

- 1. Find and review common header logos, account, shopping cart
- 2. Find and review notification UI after common header with e.g. sale promo codes
- 3. Review logo graphic link to main site and main menu
- 4. Review site search control
- 5. Find and review text, graphics and interactive elements in body of main page
- 6. Review footer company name and address block
- 7. Review footer social media links
- 8. Review email list signup in footer
- 9. Review footer links site features
- 10. Review footer links site policies and terms, certifications links, images of supported credit cards
- 11. Use Zendesk plugin to leave a message outside of support hours

#### **S2: Login / My Account**

- 1. Find and activate My Account link
- 2. Read login form in body of page; review text and interactive elements
- 3. Find an activate Create an Account control
- 4. Register new user (e.g. name of Test Account, email test@test.com, password of a11ytest)
- 5. If attempt to register new user generates error message, find and read error
- 6. Read initial My Dashboard after creating account
- 7. Find contact information, default billing and default shipping info
- 8. My Profile edit and save updated information
- 9. Address Book activate Save Address without changing info; read error messages
- 10. Address Book provide Test or 1234567890 as answers to form, Save Address
- 11. My Orders, My Wish List, My Returns confirm one-line message stating section is empty
- 12. Navigate to My Payment Methods and confirm one-line message stating section will be filled in after placing an order

#### **S3: Product catalog search**

- 1. Login to site using credentials created during scenario 2
- 2. Navigate to common site search control, provide invalid search term (iguana), activate control
- 3. Confirm message for 0 search results; return to common site search control
- 4. Start typing a common term in search (e.g. to start a search for shoes, type sho)
- 5. Verify that candidate list in search control updates as user types
- 6. Use common site search control to look for valid search term (shoes)
- 7. Find and confirm search results summary (search term, default sort order and # of items / page, count of total results)
- 8. Discover the 6 'Shop By' categories in lefthand nav; expand and collapse controls to show/hide them
- 9. Refine search via Category Heritage
- 10. Sort results by product name, showing 60 results per page
- 11. Navigate to first search result and find product picture, descriptive text, color options, product name and price
- 12. Follow link to item details

#### **S4: Add / remove items to shopping cart**

- 1. Login to site using credentials created during scenario 2
- 2. Start testing directly from product page: [https://www.whitemountainshoes.com/whitemountain/white](https://www.whitemountainshoes.com/whitemountain/white-mountain-shoes-sadie-suede-bootie.html)[mountain-shoes-sadie-suede-bootie.html](https://www.whitemountainshoes.com/whitemountain/white-mountain-shoes-sadie-suede-bootie.html)
- 3. Find and review product overview / summary (image, title, review information, description text)
- 4. Review options for color, size and quantity
- 5. Review item information
- 6. Find and review size guide table
- 7. Find product comparison details (other top rated products; overall star rating and ratings breakout)
- 8. Read reviews and questions
- 9. Add to cart; review error messages for unselected options
- 10. Select required options (color and size); add to cart; review out-of-stock error message
- 11. Second testing product page: [https://www.whitemountainshoes.com/whitemountain/white-mountain](https://www.whitemountainshoes.com/whitemountain/white-mountain-shoes-hana-leather-clog.html)[shoes-hana-leather-clog.html](https://www.whitemountainshoes.com/whitemountain/white-mountain-shoes-hana-leather-clog.html)
- 12. Select black size 6; add to cart; review confirmation message; continue shopping
- 13. Navigate to My Bag in common site header; confirm it reports containing 1 item
- 14. Find and review details in My Bag dropdown summary control
- 15. Within My Bag dropdown, activate View and Edit Cart
- 16. Find and navigate to controls for add/removing items; set # of items to zero
- 17. Set # of items to 2, to see Update link
- 18. Find and use Move to WishList link
- 19. Find and use Edit Item Parameters link

## **Appendix B:**

Additional information about the evaluation methods used.

### **Main website Technologies**

The technologies that this content "relies upon" are:

- HTML5
- CSS
- JavaScript

### **User Agents and Assistive Technologies**

The technology platforms used in the verification:

● Windows 10/Chrome

The assistive technologies used in the verification:

- Keyboard
- NVDA
- aXe
- Large Text
- Colour Contrast Analyser
- Web Developer Toolbar
- Code Inspection / Dev Tools